# display to your DMR Hotspot

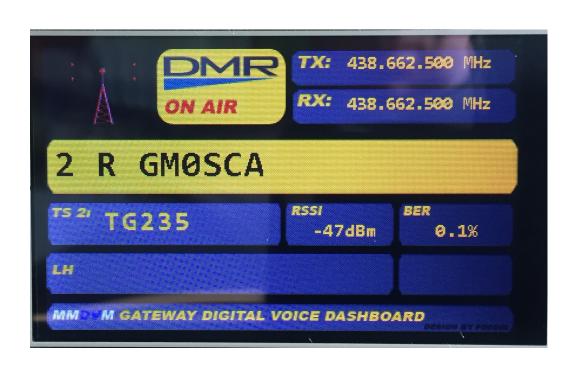

Simon Edwards, GMØSCA, July 2019

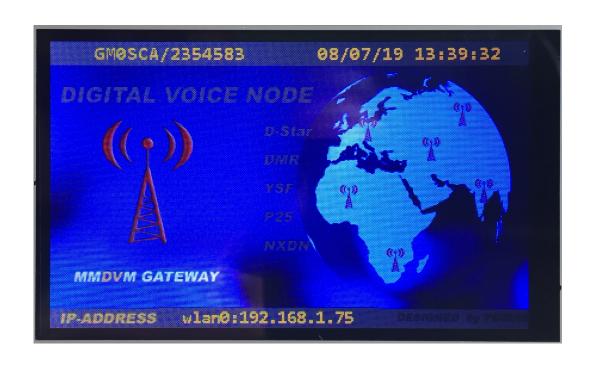

# Why would you want to...?

- Monitoring Pi-Star running a Hotspot shows the radio is talking to the Hotspot but it doesn't confirm the radio is talking to the outside world
- Configuring an external display to show the IP address confirms the Hotspot is connected via the Internet to the outside world
- Especially useful if you live in an area where there is no DMR coverage
- The display can be configured to show a number of options
- Easy to see and read when mounted on the dashboard when mobile and not in a repeater coverage area
- Ideal for use with Raspberry Pi Zero running DMR in a vehicle

#### Items needed include:

- Arduino
- Arduino Integrated Development Environment (IDE) software
- Nextion screen
- 2 x HC-05 Bluetooth™ modules
- Assorted Dupont cables
- Hotspot using MMDVM or USB/TTL as an output

#### Nextion screens

- Many sizes available 2.4" up to 7" display
- Two versions 'T' and 'K'
- Little difference in cost between the two
- Plenty of help and screen images available on the Nextion Facebook

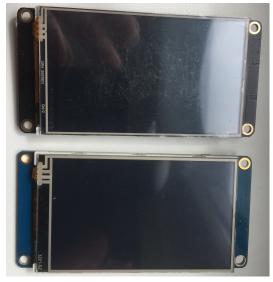

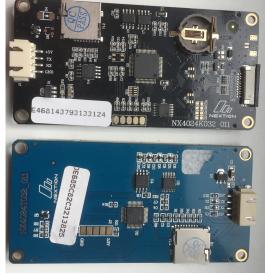

'K' is touch screen version and has 16MB Flash RAM

'T' is basic version and has 4MB Flash RAM

#### HC-05 Bluetooth™ Modules

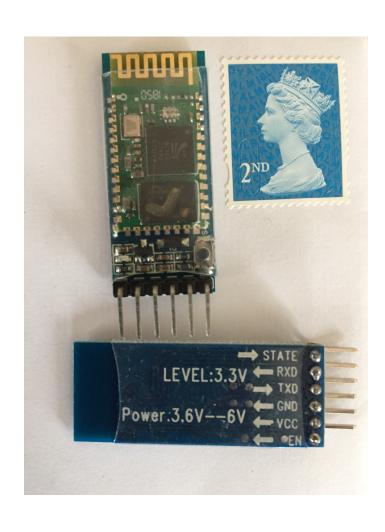

- Arrive configured as Slave
- Need to configure one as Master
- Can be configured with an Arduino and using the Arduino IDE software

# Arduino Integrated Development Environment (IDE) Software

- Can be used on various platforms: Windows, Mac or Linux
- Used to create config files called a 'sketch'
- Has a Terminal mode included which is used to configure the HC-05
- Hundreds of other uses for Arduino (similar to Raspberry Pi)

### Connecting the HC-05 to an Arduino

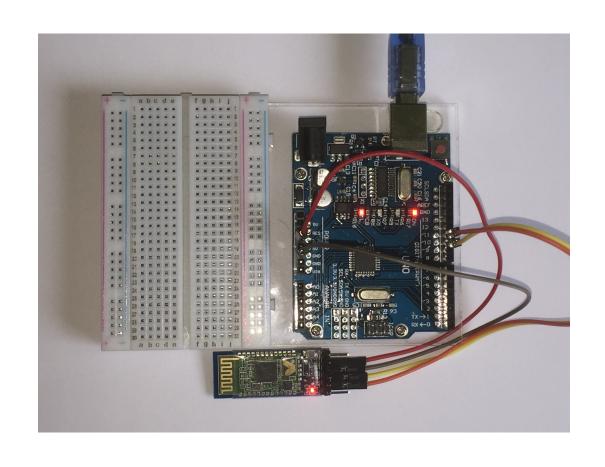

Arduino GND to HC-05 GND Arduino Pin 10 to HC-05 TXD Arduino Pin 11 to HC-05 RXD

Apply USB power to Arduino Press & hold button on HC-05

Arduino 3.3V to HC-05 VCC

LED on HC-05 will flash on / off on a 2 second cycle

# Configuring the HC-05

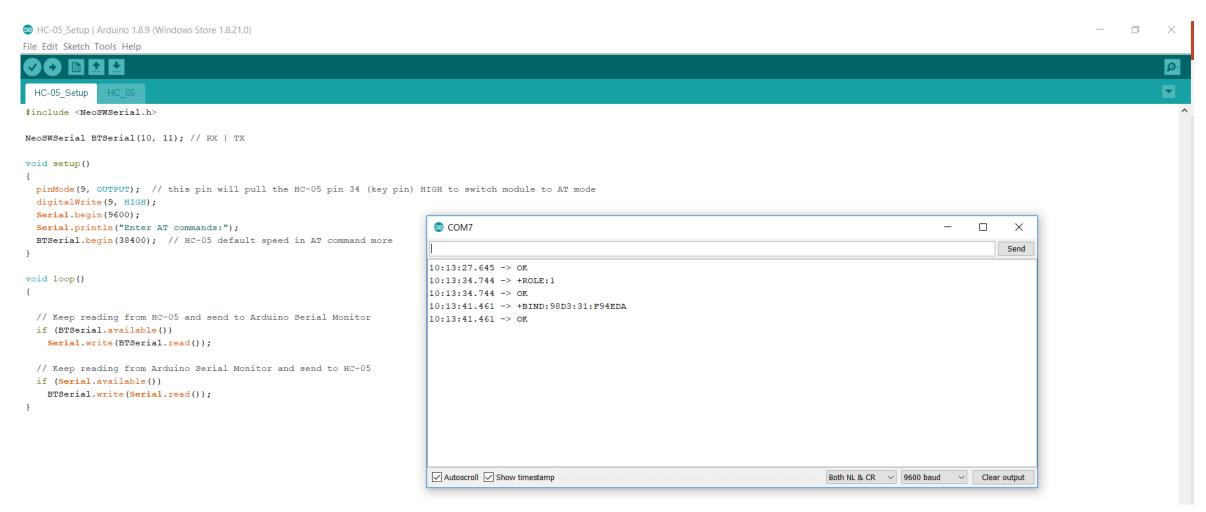

#### AT Commands – Slave Module

- Ensure your CAPS LOCK is ON!
- Select the Serial Monitor (top right of screen)
- Check / change the bottom entries to show:
  - Both NL & CR and 9600 baud
- Type AT [ENTER] response should be OK, confirms you are talking
- Type AT+ROLE? [ENTER] response should be 0 which is Slave
- Type AT+ADDR? [ENTER] write down the reply e.g. 98D3:31:F94EDA
- Mark the module so you know it is the slave.

#### AT Commands – Master Module

- Disconnect the Slave Module and connect the Master following the same connection process
- Type AT [ENTER] response should be OK
- Type AT+ROLE=1 response should be OK
- Type AT+BIND=9803,31,F94EDA (this is the address of the Slave but note the use of commas, not colons)
- To check type AT+BIND? Make sure the response shows the same digits as the Slave

# Connect the Master to your MMDVM

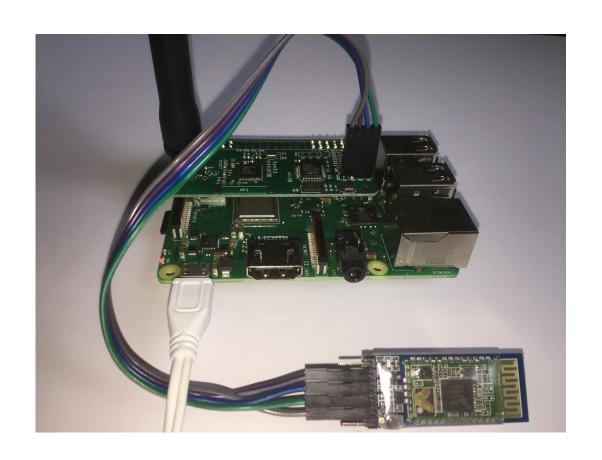

MMDVM GND to HC-05 GND MMDVM TXD to HC-05 RXD MMDVM RXD to HC-05 TXD MMDVM 5V to HC-05 VCC

Note the cross over of RXD / TXD.

Pi-Star MMDVMHost Configuration Display Type needs to be set to Nextion / Modem / G4KLX

# Or you can use a USB/TTL Convertor

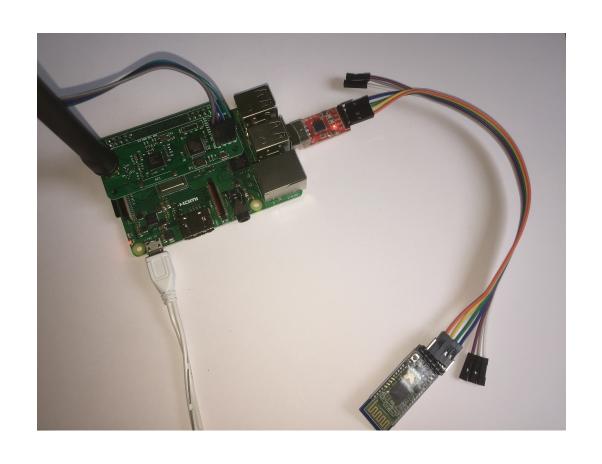

| USB/TTL GND | to HC-05 GND |
|-------------|--------------|
| USB/TTL TXD | to HC-05 RXD |
| USB/TTL RXD | to HC-05 TXD |
| USB/TTL 5V  | to HC-05 VCC |

Note the cross over of RXD / TXD.

Pi-Star MMDVMHost Configuration Display Type needs to be set to Nextion / dev/ttyUSB0 / G4KLX

# You can even use it on a Pi-Zero hotspot!

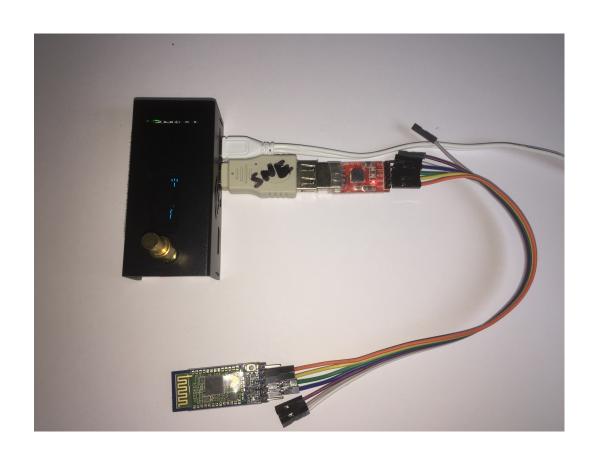

## Connect the Slave to your Nextion

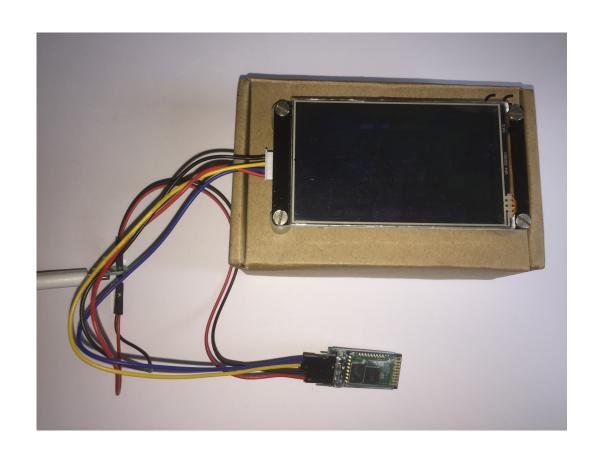

Use Nextion Power connector to power both screen and HC-05

Nextion GND to HC-05 GND
Nextion TXD to HC-05 RXD
Nextion RXD to HC-05 TXD
Nextion 5V to HC-05 VCC

Note the cross over of RXD / TXD

#### Once it's all connected...

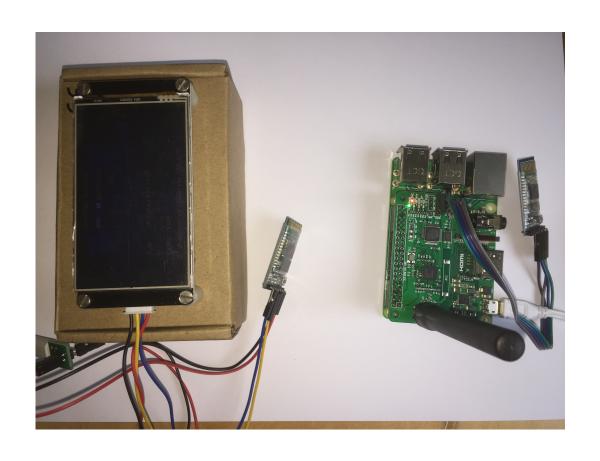

The HC-05 modules will flash twice quickly every four seconds

Ta-dah! Success!

And the cost? (not including the hotspot):

Arduino Uno £9
Assorted Dupont cables £4
Nextion 3.2" 'K' screen £23
2 x HC-05 Modules £6
USB/TTL Convertor £3

# Any Questions?

Simon Edwards, GMØSCA

Email: gm0sca@btinternet.com